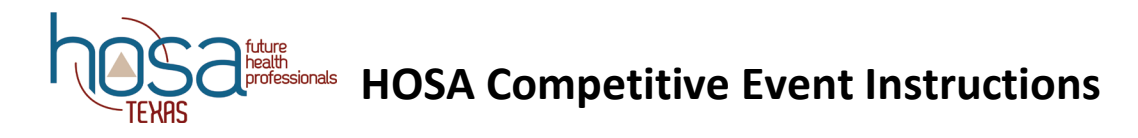

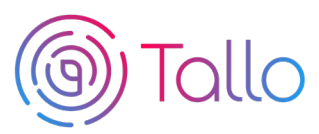

The following competitive events require competitors to upload digital materials to Tallo for **ILC 2022.** Texas HOSA requires the same uploads, but hard copies of the digital submissions must also be brought to the area/state conference. Specific items that are to be brought by competitors in each event can be found in the Competitor Orientation for that event.

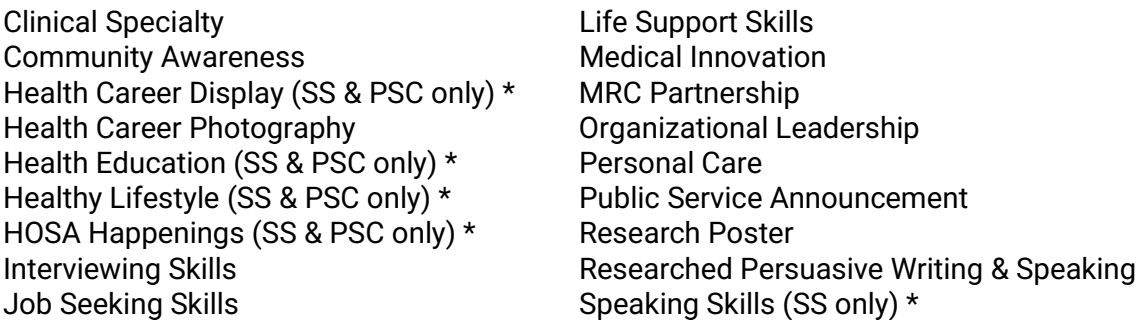

## **Deadlines for submitting required materials to Tallo:**

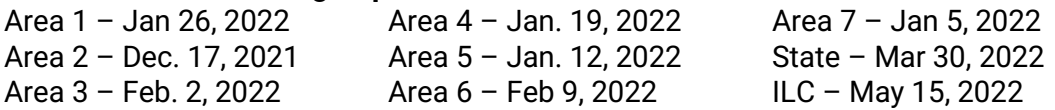

**\*Please note, Middle School competitors cannot use Tallo for uploads. Any digital upload requirements for Middle School events will be listed in the event guidelines and will be submitted to a unique submission link.**

HOSA Members must have a Tallo account and submit the required materials per the **[event](https://hosa.org/guidelines/) [guidelines](https://hosa.org/guidelines/)** by the area/state deadline listed above. Please note there is a file size limit for submissions on Tallo. To avoid an upload error, please be sure to save your PDF as a compressed file or reduce the size of your embedded images. For instructions on how to do this, please visit: <http://www.hosa.org/reducing-file-size/>

# **Competing Is Easy. Here's How:**

## **1. Join Tallo (Powered by STEM Premier)**

- Go to [www.tallo.com/hosa](http://www.tallo.com/hosa)
- Click the "Start Your Profile" button and create your account
- Add HOSA to your profile
- Once you are logged in, scroll down to the "Memberships, Extracurricular Activities, and Hobbies" section
- Click on the "+" button
- Click on the trophy icon to select the "Organization or Club" category
- Type and select HOSA under "What is the organization or club"
- Complete the other questions and click "Save"

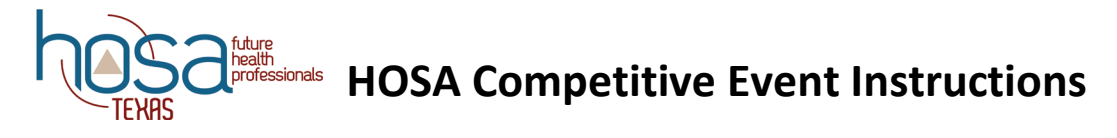

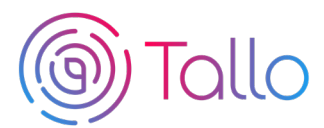

## **2. Search for HOSA Competitive Event**

- Select "Opportunities" at the top of your screen when logged in
- For Texas HOSA Tallo submissions:
	- o In the "Organization Name" search box type in "HOSA"
	- $\circ$  Wait for the list of pre-populated organizations to appear, and then select your HOSA-Future Health Professions: Texas
	- o Click the "Search" box
	- o Select your competitive event from the list that appears to the right.
- To upload materials to Tallo for ILC:
	- o In the "Organization Name" search box type in "HOSA"
	- $\circ$  Wait for the list of pre-populated organizations to appear, and then select HOSA-Future Health Professions 2022 ILC
	- o Click the "Search" box
	- o Select your competitive event from the list that appears to the right.
- **OR**
	- o From [https://tallo.com/hosa/,](https://tallo.com/hosa/) scroll down to "Find a HOSA event in your area" and select your state or 2022 ILC.

## **3. Submit Materials and Apply for Competitive Event**

- Once you have selected your Competitive Event, review the information about the submission deadline, requirements, and uploads required.
- Follow the steps, check the appropriate boxes, and provide required information for your event
- Click" Apply Now" when ready to submit.
	- $\circ$  Those who qualify for the Texas State Conference will need to re-submit materials by the state deadline (March 30)
	- $\circ$  Those who qualify for ILC will need to re-submit materials by the ILC deadline (May 15). ILC judges will not have access to state conference materials on Tallo. ONLY materials submitted to the 2022 ILC opportunity will be judged for ILC. The material in Tallo as of May 15, 2022 is considered final for ILC.

## **4. To edit your submission**

- Click the profile picture on the top right of your screen in Tallo
- Click "My Opportunities" and select your event
- Follow the instructions for editing your submission

## **5. How to check the Status of Your Submission**

- Click on your profile picture in the top right of the screen
- Click "My Opportunities" from the drop-down menu
- You should see any opportunities you have submitted. There is a status section that will show "Submitted", "In progress", etc.
- As long as the deadline has not passed, you should be able to edit this submission